## **Basic GIS Training – Viewing Data**

#### QGIS Download ရယူခြင်း

Window version QGIS ကို ၎င်း၏ တရားဝင် download website ဖြစ်သော https://www.qgis.org/en/site/forusers/download.html မှ ရယူနိုင်ပါသည်။ အခြားသော Operating System များအတွက်ိ $\frac{\text{https://qgis.org/en/site/forusers/download.html}}{2}$  $\frac{\text{https://qgis.org/en/site/forusers/download.html}}{2}$  $\frac{\text{https://qgis.org/en/site/forusers/download.html}}{2}$ တွင် ကြည့်ရှုပြီး ရယူထည့်သွင်းနိုင်ပါသည်။

The Open Source Geospatial Foundation http://www.osgeo.org မှလည်း အခြားသော free software များနှင့် အတူတကွ ရယူနိုင်ပါသည်။ ၎င်းတွင် Desktop software, web mapping software နှင့် လိုအပ်သော Library များ အစရှိသည့် free software များ ပါရှိပါသည်။ OSGeo Live မှ Install ပြုလုပ်လျှင်၊ Internet connection နှေးပါက၊ အရင်ဆုံး Computer သို့ Package ကို Download ပြုလုပ်ပြီး၊ Install From Computer နည်းကို သုံးပါက ပို၍အဆင်ပြေပါမည်။ <http://live.osgeo.org/en/index.html> တွင် အခမဲ့ ရယူနိုင်ပါသည်။

#### QGIS Software Installation ပြုလုပ်ခြင်း

32 bit Window Computer များအတွက် QGIS-OSGeo4W-3.10.3-3-Setup-x86 ကို Install လုပ်လိုက်ပါ။

64 bit Window OS Computer များအတွက် QGIS-OSGeo4W-3.10.3-3-Setup-x86\_64 ဖြင့် Install လုပ်လိုက်ပါ။

အခြားသော Free and Open source software များနှင့်အတူ အတွဲလိုက် စုံလင်စွာ တစ်ခါတည်း install ပြုလုပ်ချင်ပါက Package အလိုက် ထည့်ပေးနိုင်သည့် installer ဖိုင် Osgeo4w-setup-x86.exe ကိုလည်း အသုံးပြုနိုင်ပါသည်။

Install လုပ်ပြီးပြီဆိုရင် စသုံးလို့ရပါပြီ။

QGIS ကို အဖွင့်အပိတ် ပြုလုပ်ခြင်း

Window > All programs > QGIS 3.10 ကိုသွားပြီး QGIS Desktop 3.10.3 ကို Double-click ဖြင့် ဖွင့်လိုက်ပါ။

QGIS ကို မိမိ Install ပြုလုပ်စဉ်က ရွေးချယ်တားသော အခြား optional software များနှင့် အတူ တွေ့ရပါမည်။

Shortcut တွင် အမြဲတမ်း ပါရှိနေမှာ ကတော့ QGIS Desktop version နဲ့ QGIS Browser version တို့ဖြစ်ပါသည်။ ကွာခြားချက်က

QGIS Browser version က GIS ဖိုင် အမျိုးမျိုးရဲ့ metadata, Attribute နဲ့ Preview ဖွင့်ကြည့်ရုံသာ ရနိုင်ပြီး QGIS Desktop version က ဖန်တီး Create, edit, visualize, analyze and publish geospatial information စတဲ့ GIS အလုပ်များကို ပြုလုပ်ဖို့ဖြစ်ပါတယ်။

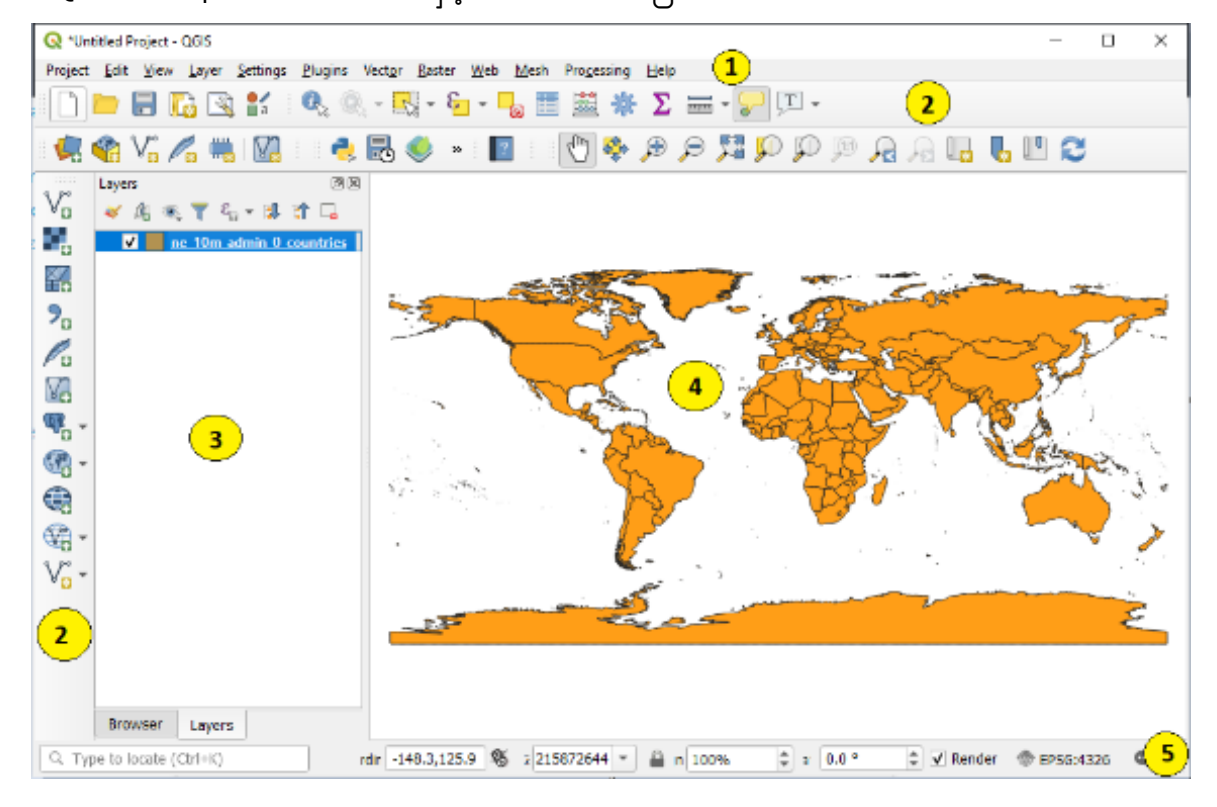

QGISDesktop ၏ GUI Interface နှင့်စတင် မိတ်ဆက်ခြင်း

QGIS GUI တွင် အပိုင်း ၅ပိုင်းပါရှိသည်။

- 1 Menu Bar
- 2 Tool Bar
- 3 Map Legend က Layer အတွက
- 4 Map View က မြေပုံကို လာပြမည့် နေရာ
- 5 Status bar က တည်နေရာ နှင့် စကေး စသည့် အပိုင်းတို့ ပါဝင်ပါမည်။

ဒီအပိုင်းကို ရှင်းပြဖို့ရန် အတွက် မြေပုံတစ်ခုနဲ့ ရှင်းပြရင် ပိုပြီးတော့ ရှင်းရှင်းလင်းလင်းနဲ့ နားလည်လွယ်မယ်။ ကမ္ဘာ့နိုင်ငံများပုံကို အရင်ဆုံး ဖွင့်ထား ပေးကြည့်လိုက်ပါ။ ပြီးရင် ဒီအပိုင်းကို ပြန်လာခဲ့ပါ။

Menu bar မှာ QGIS software ရဲ့ အဓိက feature တွေနဲ့ Project နှင့်သက်ဆိုင်သော အရာများ၊ Layer နှင့်ပတ်သက်သော အရာများကိုလိုအပ်သလို Manage ပြုလုပ်နိုင်ရန်၊ ဖိုင် အသွင်း၊ အထုတ်၊ ပြင်ဆင် တည်းဖြတ်ခြင်း၊ (input ၊ output ၊ editing) ၊ Settings၊ Plugins များ စသည်တို့ ပါရှိပါတယ်။

Toolbar သည် Menu bar ဆင်တူပြီး၊ အဓိကကတော့Tool တွေ နဲ့ ၎င်းရဲ့ လုပ်ဆောင်ချက်တို့ပါရှိပါတယ်။ ဒေတာများကို Analyze လုပ်ဖို့ ၊ Process လုပ်ဖို့ ၊ မြေပုံနှင့် အပြန်အလှန် ဆက်သွယ်ဖို့ အတွက်လည်း ပါရှိပါသည်။ Toolbar နဲ့ Menu bar မှာပါရှိသော အစိတ်အပိုင်း တစ်ခုခြင်း၏ အသေးစိတ်ကို QGIS Maunal တွင် အကျယ်တဝင့် ဆက်လက် ကြည့်ရှုပါရန်။

Status bar က မြေပုံရဲ့ စကေး၊ projection system ၊ မြေပုံပေါ်မှာ တင်ထားတဲ့ Mouse Pointer ရဲ့ Coordinate တည်နေရာ စသည်တို့ကို ဖေါ်ပြပါသည်။

Layer တစ်ခုလောက် ထည့်ပြီးတဲ့အခါမှာ နမူနာ သုံးပြပါမယ်။ လိုချင်တဲ့ Button ပေါ်မှာ Mouse ကိုတင်ပြီးတော့ click လုပ်လိုက်ရင် Tool ကို ရွေးပြီးသား ဖြစ်နေမယ်။ လွယ်ကူစွာ လေ့လာအသုံးပြုနိုင်ပါတယ်။

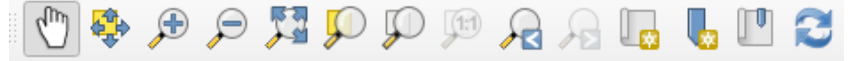

အသုံးပြုရန် လိုအပ်တဲ့ Toolbar တွေကို အနည်းငယ် မိတ်ဆက်ပေးပါမယ်။

Toolbar တစ်ခုကို Turn On/Off ပြုလုပ်ချင်ပါက Menu bar > View menu > Toolbars ကိုသွားပြီး Tick ဖြင့် ဖွင့်ခြင်း/ပိတ်ခြင်း ပြုလုပ်နိုင်ပါသည်။ Tick လုပ်တယ်ဆိုတာက အမှန်ခြစ်လေး ပေါ် အောင် check လုပ်တာကို ဆိုလိုတာပါ။

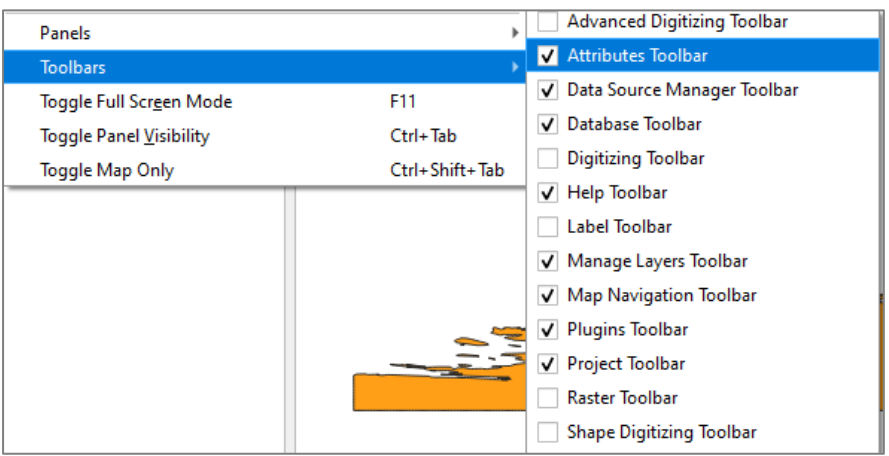

နောက်တစ်နည်းကတော့ Toolbar တွေကို QGIS ရဲ့ Menu bar ပေါ်မှာ Right-click တင်ပြီးတော့လည်း ခေါ်နိုင်ပါတယ်။ ကိုယ်တိုင် လိုက်စမ်းကြည့်လိုက်ပါ။

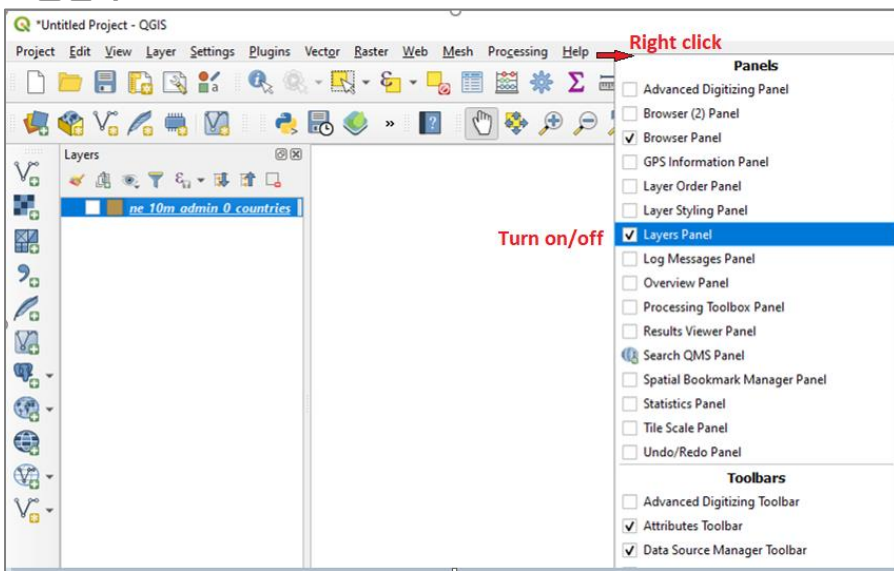

Toolbar တွေကို Drag ဆွဲပြီး ရွေ့လို့ရတယ်။ အပြင်ကို ဆွဲထုတ်ပြီး float လုပ်ခိုင်းထား လို့ရတယ်။ စမ်းကြည့်နိုင်ပါတယ်။ အခြေခံ လေ့ကျင့်ခန်းတွေ အတွက် မရှိမဖြစ် အသုံးပြုရန် ဖွင့်ထားရမယ့် Toolbar တွေကတော့ File, Manage

Layers, Layers, Browser, Map Navigation, Attribute စသည်တို့ ဖြစ်ပါတယ်။ မပွင့်သေးရင် သေချာအောင် ဖွင့်ထားပေးလိုက်ပါ။ ၎င်းတို့ရဲ့ အလုပ်လုပ်ပုံကို နမူနာအားဖြင့် အောက်မှာ ဖေါ်ပြထားပါတယ်။ လက်တွေ့ တကယ်သုံးလိုက်တဲ့ အခါကျရင် လွယ်လွယ်လေးနဲ့ ပိုသဘောပေါက်ပါမယ်။

File toolbar က QGIS project တွေကို ဖွင့်ဖို့ ပိတ်ဖို့၊ သိမ်းဖို့ သုံးတယ်။ Menu bar ရဲ့ Project menu အောက်က Tool တွေနဲ့ တူတူပါပဲ။

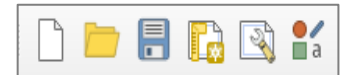

 $\text{V}_0 \left[\blacksquare \right] \boxtimes \text{P}_0 \text{P}_0 \oplus \text{P}_0 \cdot \text{P}_0 \cdot \text{P}_0 \cdot \text{V}_0 \cdot \text{V}_0 \cdot$ 

Layers toolbar ကို layer အမျိုးအစား အမျိုးမျိုးကို ဖွင့်ဖို့ အတွက်သုံးတယ်။

Manage

-<br>Browser toolbar က GIS ဖိုင်တွေကို browse လုပ်ကြည့်ရန် အတွက် သုံးတယ်။ Browser ကနေတဆင့် **Browser** layer ရဲ့ Property ကို ကြည့်လို့ရတယ်။ layer တွေကို import/add လုပ်လို့ ရတယ်။

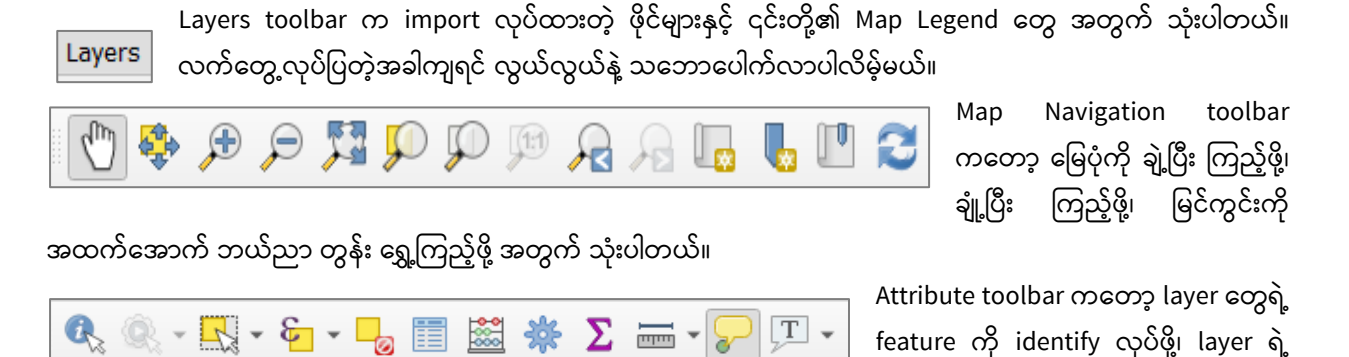

Attribute table တွေကို ကြည့်ဖို့၊

feature ကို select လုပ်ိဖို့အတွက် သုံးပါတယ်။ ကျန်တဲ့ Tool တွေကို အလျင်းသင့်သလို နောက်မှ ထပ်ပြီး မိတ်ဆက်ပေးပါမယ်။

QGIS Setting and Configuration များကို ပြင်ဆင်ခြင်း

ဒီအခန်းအတွက် လုပ်ဆောင်ချက်။ Software ကို မိမိပြစေချင်တဲ့ အတိုင်း Setting တွေကို ပြင်ထားရပါမယ်။ ထိုသို့ပြင်ဆင်ရန် Menu bar > Settings > Options > ကိုဖွင့်ပြီး CRS tab ကို click လုပ်ပါ အဲဒီမှာ "CRS ဆိုတာ Coordinate Reference System" ကို ပြောတာပါ။

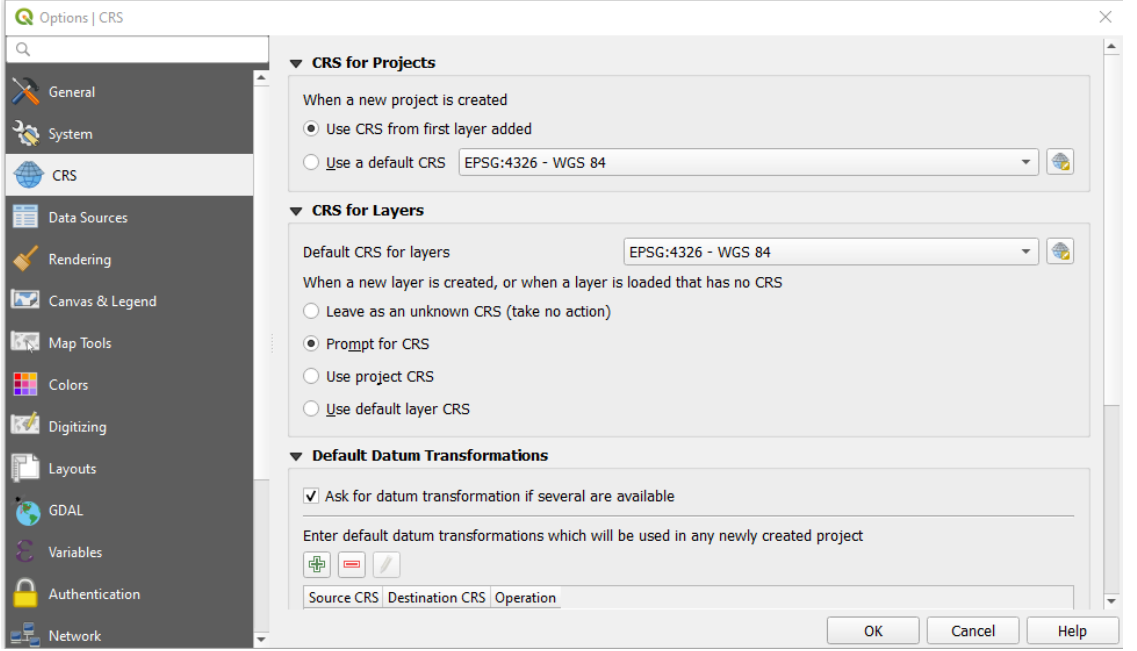

CRS for Project တွင် Use CRS from first layer added နှင့် Use a default CRS Project ဟုနှစ်မျိုးရှိပါသည်။ Project အသစ်ဖန်တီးသောအခါတွင် Use CRS from first layer added နှင့် Use a default CRS ကိုတစ်ခု ရွေးပေးရပါမည်။ Use CRS from first layer added ကိုရွေးလျှင် ပထမထည့်လိုက်သော layer ၏ CRS ကိုအသုံးပြုမည်ဖြစ်သည်။ Use a default CRS ကို select လုပ်ထားပါက မိမိ ပေါ် စေလိုသော CRS ကို CRS box တွင် ရွေးပေးရပါမည်။ ယခု project တွင် Use CRS from first layer added ကိုရွေးထားပါ။

CRS for layers သည် လုပ်ဆောင်မှုအသစ်ကိုဖန်တီးရန် သို့မဟုတ် CRS မပါဘဲ layer တစ်ခုဖွင့်သောအခါ လုပ်ဆောင်ရန် သတ်မှတ်နိုင်သည်။ ယခု project တွင် Prompt for CRS ကိုရွေးထားပါ။ ပြီးလျှင် OK ကို click လုပ်ပါ။

နောက်တစ်ဆင့် Menu bar > Project Properties ကိုဖွင့်ပြီး ပေါ်လာသော Property Window တွင် CRS tab ကို click လုပ်ပါ။ Predefined Coordinate Reference System တွင် မိမိ Display view တွင် ပြလိုသော CRS ကိုရွေး နိုင်သည်။ ယခု Project တွင် EPSG:4326 ကိုရွေးပါ။ Display view တွင် latitude/ Longitude ဖြင့် ပြရန်အတွက် ဖြစ်သည်။

EPSG ဆိုတ၁ projection system ကိုဖေါ်ပြတဲ့ စနစ်တစ်ခုဖြစ်ပြီး European Petroleum Survey Group က စတင် သတ်မှတ်အသုံးပြုထားတဲ့စနစ်ကို ခေါ် ဝေါ်ထားတာပါ။

# QGIS တွင် GIS Layer များဖြင့်စတင်လေ့လာခြင်း

ယခုလေကျင်ခန်းတွင် အသုံးပြုဖို့ရန်အတွက် လူသုံးများတဲ့ ESRI Shapefile အမျိုးအစား ဖြစ်တဲ့ GIS ဖိုင်များကို အဓိက အသုံးပြုသွားပါမည်။ ဒီ shapefile အမျိုးအစားမှာ GIS ဒေတာ တစ်ခုကို အနည်းဆုံး ဖိုင်သုံးခုနဲ့ ဖွဲ့ စည်းထား ပါတယ်။ ဖိုင်နာမည်တွေရဲ့ နောက်မှာ extension ၃ မျိုးနဲ့ ခွဲခြားပြီး သီးခြားစီ သိမ်းထားတယ်။

- 1. .shp ဖိုင်ထဲမှာ Geometry တွေပါဝင်တယ်။
- 2. .dbf  $\theta$ ိုင်ထဲမှာ Attribute တွေပါဝင်တဲ့ database ဖိုင်ဖြစ်တယ်။
- 3. .shx  $\frac{3}{2}$ ိုင်ထဲမှာ index တွေ ပါရှိတယ်။

အချို့မှာ Projection ကို ဖေါ်ပြတဲ့ .prj ဖိုင် တစ်ခု ထပ်ပြီး ပါဝင်နေပါလိမ့်မည်။ ထို့ကြောင့် shapefile များကို ကူးယူခြင်း ပြုလုပ်ချင်ပါက ထိုဖိုင်များ အားလုံးကို အစုံလိုက် ကူးယူပါမှ ပြည့်စုံသော GIS shapefile ဖိုင် တစ်ခု ဖြစ်ပါမည်။ Shapefile အကြောင်း အသေးစိတ် ထပ်သိချင်ရင် ESRI ကထုတ်တဲ့ shapefile.pdf စာတမ်းမှာ ဆက်ပြီး လေ့လာနိုင်ပါတယ်။

<http://www.esri.com/library/whitepapers/pdfs/shapefile.pdf>

## GIS data layer များကို QGIS Project ထဲသို့ စတင် Import ပြုလုပ်ခြင်း

QGIS Project Window ထဲသို့ Data များထည့်သွင်းရန် နည်းလမ်းများမှာ menu bar တွင်ရှိသော Layer > Add Layer, Manage layer Toolbar မှ Add layer, Browser panel မှ မိမိထည့်သွင်းလိုသော layer ကို drag လုပ်ပြီး layer window ထဲတွင် drop ပြုလုပ်၍လည်းထည့်နိုင်သည်။ File explorer မှလည်း မိမိထည့်သွင်းလိုသော layer ကို drag လုပ်ပြီး layer window ထဲတွင် drop ပြုလုပ်၍လည်းထည့်နိုင်သည်။

ယခုလေ့ကျင့်ခန်းတွင် menu bar မှ add vector ကိုသုံးပြီး စတင်လေ့လာကြည့်ပါမည်။

Menu bar ကနေ Layer > Add Vector Layers ကိုနိုပ်ပါ။ Source type အတွက် File ကို ရွေးထားပြီး Browse ကို နိုပ်လိုက်ပါ။

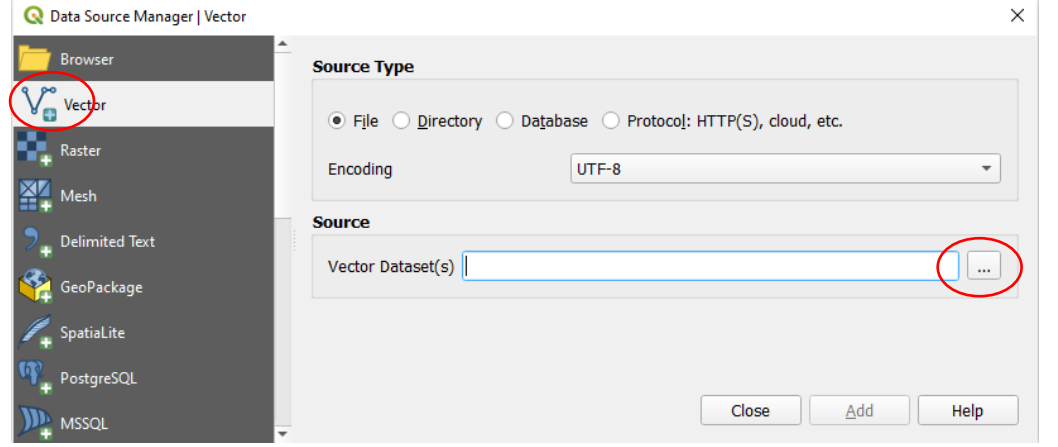

D:\MIMU\_TrainingData\Vector Data\World Data ထဲက ကမ္ဘာ့နိုင်ငံများဖိုင် ဖြစ်သည့် ne\_10m\_admin\_0\_countries.shp ကို ရွေးပေးပြီး Open ကို နိုပ်လိုက်ပါ။ (မိမိ၏ computer ထဲက shapefile များ သိမ်းထားသော နေရာကို ညွှန်ပြပေးရပါမည်။)

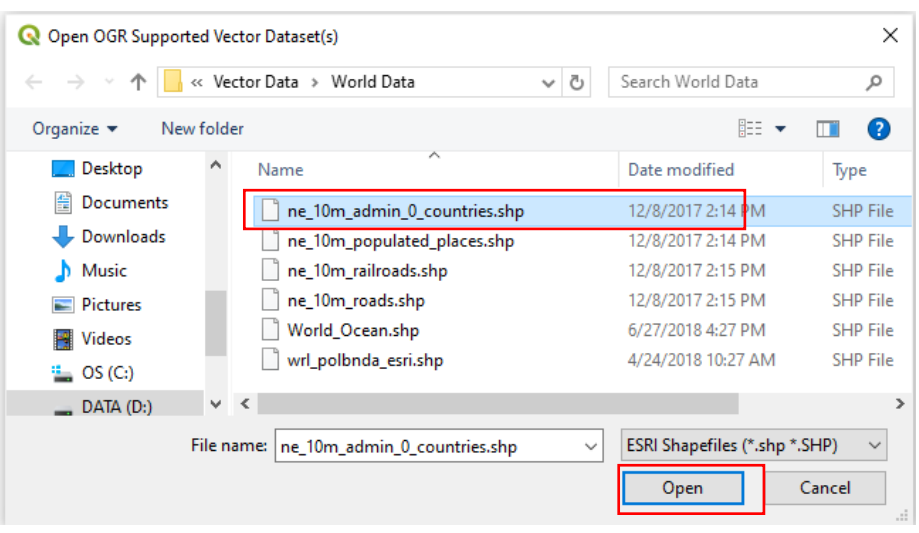

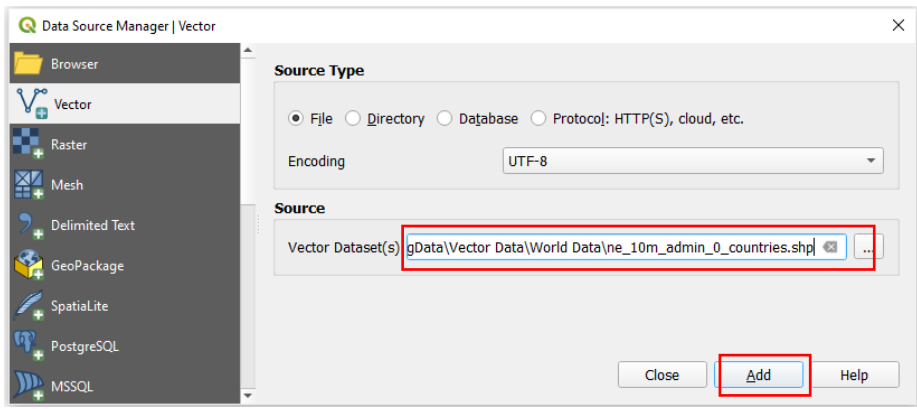

Add vector layer ဆီပြန်ရောက်လာပြီး Source dataset မှာ ကိုယ်ရွေးပေးထားတဲ့ ဖိုင်နာမည် ပေါ်နေမည်။ အောက်နားမှာ

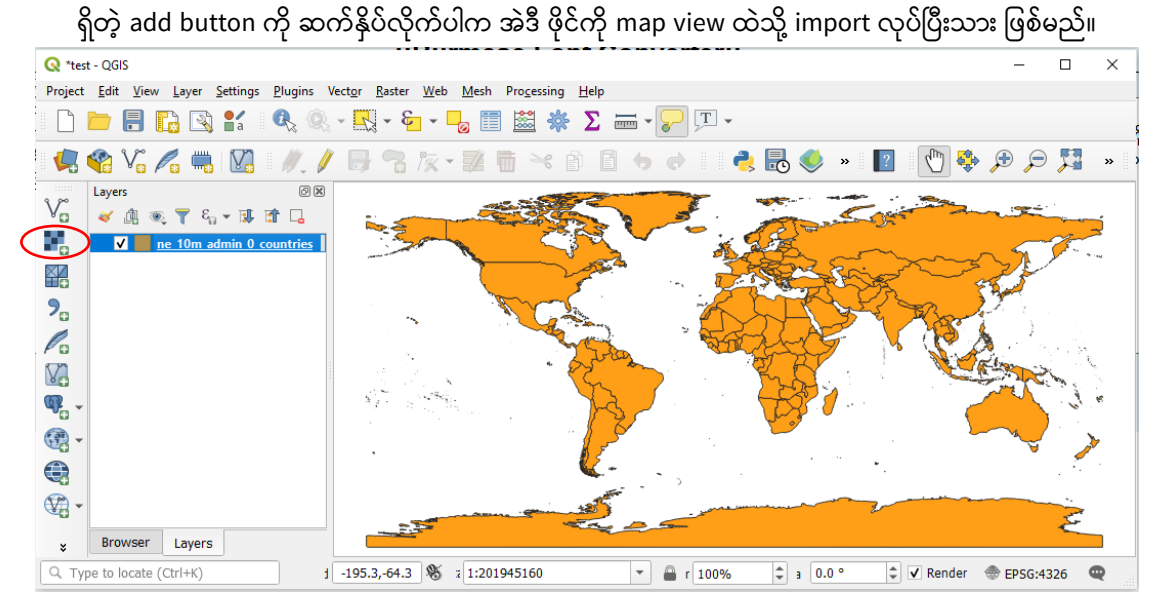

## QGIS ထဲမှာ ဖွင့်ဖတ်နိုင်တဲ့ ဖိုင်အမျိုးအစားများ

QGIS software ကနေ ဖွင့်နိုင်တဲ့ ဖိုင်အမျိုးအစား တွေကတော့ GDAL/OGR driver တွေက support လုပ်တဲ့ Raster နှင့် Vector ဖိုင် အမျိုးအစားများ၊ Spatial database များမှ ဒေတာများ၊ OGCWeb Service များမှ ဒေတာများ၊ non-spatial tabular data များ စသည်တို့ဖြင့် အစုံအလင် ပါဝင်ပါသည်။

Add Oracle Spatial Layer...

MA Add/Edit Virtual Layer...

Add WMS/WMTS Layer...

Add WCS Layer...

Add WFS Layer...

Add ArcGIS MapServer Layer...

Add ArcGIS FeatureServer Layer...

- V<sub>m</sub> Add Vector Layer...
- Add Raster Layer...
- Add Mesh Layer...
- 9<sub>n</sub> Add Delimited Text Layer...
- <sup>W</sup><sub>n</sub> Add PostGIS Layers...
- Add SpatiaLite Layer...
- Add MSSQL Spatial Layer...
- DER, Add DB2 Spatial Layer...
- **QGIS supports Dataset**
- Raster datasets using GDAL Library (>100 raster formats)
	- E.g. Arc/Info Binary Grid, Arc/Info ASCII Grid,GeoTIFF, Erdas Imagine
- Vector datasets using OGRLibrary (>60 vector formats)

E.g. ESRI shape files, MapInfo MIF (interchange format), MapInfo TAB (native format) စသည့် အမျိုးအစားတို့ကို ဖွင့်၍လည်း process လုပ်နိုင်ပါတယ်။

ဒါဟာ QGIS ထဲကို File Import လုပ်နိုင်တဲ့ အမျိုးအစားထဲက တစ်ချို့ပေါ့။ ဒီပြင့် ဘာတွေ ဖွင့်ကြည့်လို့ ရသေးသလဲ။ Database file, Web Map Service, Flat file စသည်တို့ကိုလည်း ဖွင့်လို့ ရနိုင်ပါတယ်။

## Map Navigation tool bar ကိုအသုံးပြုခြင်း

Map Navigation tool bar ကိုသုံးပြီး မြေပုံကို ချုံ့၊ ချဲ့၊ ရွှေ့ (Pan, Zoom) လုပ်ကစားကြည့်လိုက်ပါ။ မြေပုံပေါ် mouse တင်ပြီး mouse ရဲ့ အလယ်ဘီးကို ရှေ့သို့ နောက်သို့ တွန်းလိမ့်ကြည့်လိုက်ပါ။ Pan map tool နဲ့ရွှေ့ပြီး မြန်မာနိုင်ငံကို ရှာကြည့်ပါ၊ Zoom ကိုသုံးပြီး map view မှာ မြေပုံကိုအပြည့် ပေါ် နေအောင် ချိန်ညှိကာ ဆွဲချဲ့ကြည့်လိုက်ပါ။

Browser Toolbar ကို ဖွင့်ထားပေးပါ။ ဘယ်ဘက် side bar မှာ ပေါ်လာပါလိမ့်မယ်။ Browser tab ကနေ GIS ဖိုင်တွေထည့်ထားတဲ့ D:\MIMU\_TrainingData\Vector Data\World Data ကိုသွားပါ။ ပြီးနောက် <code>ne\_10m\_roads.shp</code> ဆိုတဲ့ ဖိုင်ပေါ်ကို Right-click တင်ပြီး၊ Add Layer ကိုနိုပ်ပေးလိုက်ခြင်းအားဖြင့် QGIS map project ထဲသို့ နောက်ထပ် layer တစ်ခု ထပ်ထည့်ပေးလိုက်ပါ။

World Cities ဖိုင်ဖြစ်သည့် ne\_10m\_populated\_places.shp ကို map view ထဲသို့ Window ရဲ့ file explorer မှ Folder view/file view မှ file ကို Drag ဆွဲပြီး ထည့်ပေးလိုက်ပါ။

QGIS project ထဲက Layer တစ်ခုကို အဖွင့်၊ အပိတ် ပြုလုပ်ခြင်း Layer pane ထဲက Layer တစ်ခုကို အဖွင့်၊ အပိတ် ပြုလုပ်ချင်ပါက ဖွင့်ပိတ်လုပ်ချင်တဲ့ Layer အမည်ရဲ့ ဘယ်ဘက် အစနားက အမှန်ခြစ်ကို တစ်ချက်စီ နှိပ်ပေးပါက အဲဒီ Layer ကို Turn On/Off ဖွင့်ခြင်း၊ ပိတ်ခြင်း ပြုလုပ်နိုင်သည်။

Layer များကို အထက်အောက် အစီအစဉ် ပြောင်းခြင်း Layer အမည်ရဲ့ အပေါ်ကိုmouse နဲ့ Drag ဆွဲပြီး အထက် အောက် ရွှေ့ပြီး စီပေးလို့ ရတယ်။ Layer pane ထဲတွင်ရှိသည့် Layer တစ်ခု၏ အမည်ပေါ်တွင် select လုပ်ထားပြီး အထက်၊ အောက်သို့ Drag လုပ်ကာ ဆွဲ ခြင်းအားဖြင့် layer များကို မိမိတို့ လိုအပ်သော အစီအစဉ်အတိုင်း ပြောင်းလဲနိုင်ပါသည်။

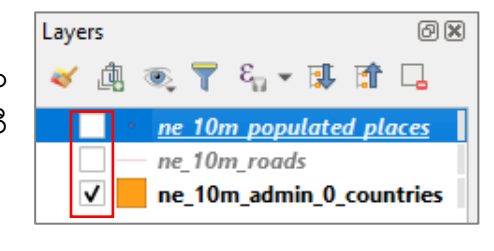

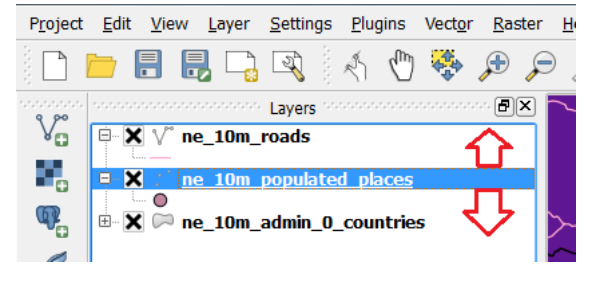

ဤသို့ ရွှေ့ပေးခြင်းအားဖြင့် မြေပုံပေါ် မှာလည်း layer များ အထက်အောက် လိုက်ပြီး ပြောင်းသွားပါလိမ့်မယ်။ အများအားဖြင့် Point, Line တို့ကို Polygon ရဲ့အပေါ်မှာ Overlay တင်ထားပြီး သုံးလေ့ရှိတယ်။ အဲဒါမှ အပိတ် ဖြစ်နေတဲ့ Polygon က ကျန်တဲ့ Point ၊ Line တွေကို မဖုံးတော့ဘူးပေါ့။

နိုင်ငံ အပေါ်မှာ ကားလမ်း၊ ကားလမ်း အပေါ်မှာ မြို့ စသည့် အစီအစဉ် အတိုင်း ထားပြီး စီပေးလိုက်ပါ။ အောက်ကအလွှာတွေကို မြင်ချင်ရင်တော့ Layer Transparency နဲ့ ဖောက်ပြီး ပြလို့ရနိုင်တယ်။

Attribute tool ကိုအသုံးပြုခြင်း

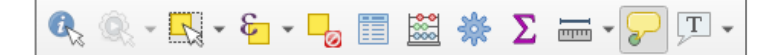

Yew Layer Settings Plugins Vector Santer Web Mesh Processing Help<br>日に国営には、Q、Q、KTV 日 - L<sub>ig</sub> III 盛泰 D -- L<sup>igh</sup>

Attribute tool ကို ဖွင့်ထားပြီး၊ Identify ကိုသုံး၍ မြေပုံ၏ တစ်နေရာပေါ် တွင် Click လုပ်ကြည့်လိုက်ပါ။ ထို feature နှင့် သက်ဆိုင်သော Attribute အချက်အလက်များကို တွေ့ ရပါမည်။ တစ်ခုပြီး တစ်ခု ပြောင်း၍ စမ်းကြည့်လိုက်ပါ။

Feature selection tool ကိုအသုံးပြု၍ feature များကို select လုပ်နိုင်သည်။ feature များကို ရွေးရန် မိမိအသုံးပြုလိုသော tool ကို ရွေးချယ်ရန် လိုအပ်သည်။ feature selection tools Select Features by area or single click များကို လေ့လာကြည့်ပါ။ Select Features by Polygon

Select features by area or single click ကိုရွေးပြီး feature ပေါ်တွင် click လုပ်ကြည့်ပါ။ click လုပ်လိုက်သော feature သည် အဝါရောင် ရွေးချယ်သွားသည် ကိုတွေ့နိုင်သည်။

Select feature tool သည် Mouse ဖြင့် feature တစ်ခု သို့မဟုတ် တစ်ခုထက်ပိုသော feature များကိုရွေးရန် အသုံးပြုသည်။

#### Select feature using expression tool ကိုအသုံးပြုပြီး **attribute table က ို select လို ်ပြင်ုံး**

Select feature using expression tool သည် attribute table ကိုအခြေခံပြီး ရွေးချယ်ခြင်းဖြစ်သည်။ သတိပြုရန်မှာ attributr table နှင့် map canvas တွင်ရှိသော feature သည် အချက်အလက်တစ်ခုတည်းဖြစ်သည်။ သင် attribute table မှ feature တစ်ခုကို select လုပ်လျှင် map canvas တွင်လည်း select ဖြစ်နေပါမည်။

Attribute table ကိုအခြေခံပြီး select လုပ်ရန် layer panel တွင်ရှိသော ne\_10m\_admin\_0\_countries layer ကို select လုပ်ထားပါ။ select feature using an expression button ကို click လုပ်ပါ။

ယခုလေ့ကျင့်ခန်းတွင် လူဦးရေ သန်းတစ်ရာနှင့်အထက်ရှိသော နိုင်ငံများကို ရွေးချယ်ရန်ဖြစ်သည်။

 $\approx$  at 0.0  $^{\circ}$ 

 $\Rightarrow$   $\Rightarrow$  Render  $\Rightarrow$  EPSG:43

**Select Features by Freehand** 

ထိုသို့ရွေးချယ်ရန်။ Select by Expression window မှ field and value ကို ဖြန့်ထုတ်လိုက်ပါ။ ထိုမှတစ်ဆင့် pop\_est ကို double click လုပ်လိုက်သောအခါ expression section ၏အောက်တွင် pop\_est ပေါ်လာသည်ကိုတွေ့ရမည်။ field value များမသေချာလျှင် dataset အတွင်းမှ unique value များကိုတွေ့နိုင်ရန် all unique button ကိုနိုပ်ပါ။ အောက်တွင် unique value များကိုတွေ့ရမည်။ ထိုအထဲမှ မိမိလိုသော data ကို double click လုပ်၍ထည့်နိုင်သလို " > 1000000 " ရိုက်ထည့်ပါ။ expression section တွင

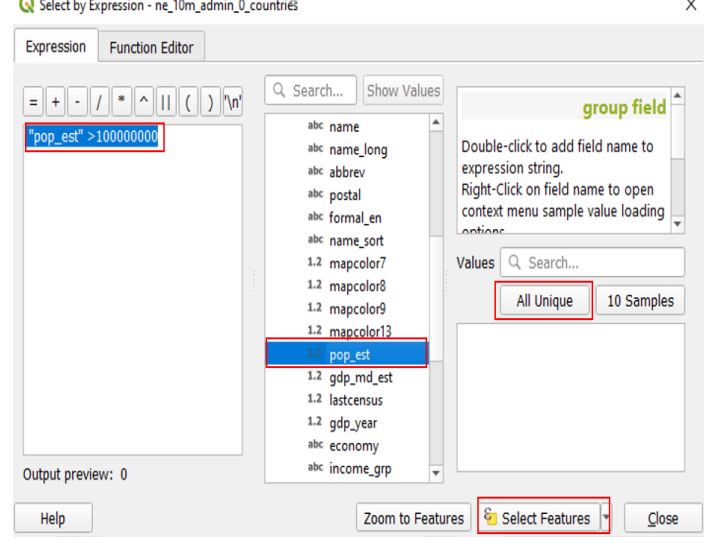

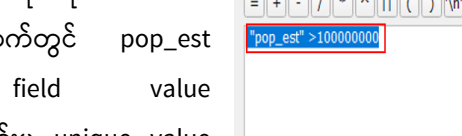

**"pop\_est" >100000000** ပြထားသည့်အတိုင်း တွေ့ရမည်။ ပြီးလျှင် select feature ကို click လုပ်လိုက်ပါ။ လူဦးရေ သန်းတစ်ရာနှင့်အထက်ရှိသောနိုင်ငံများ ရွေထားသည်ကို တွေ့ရမည်။

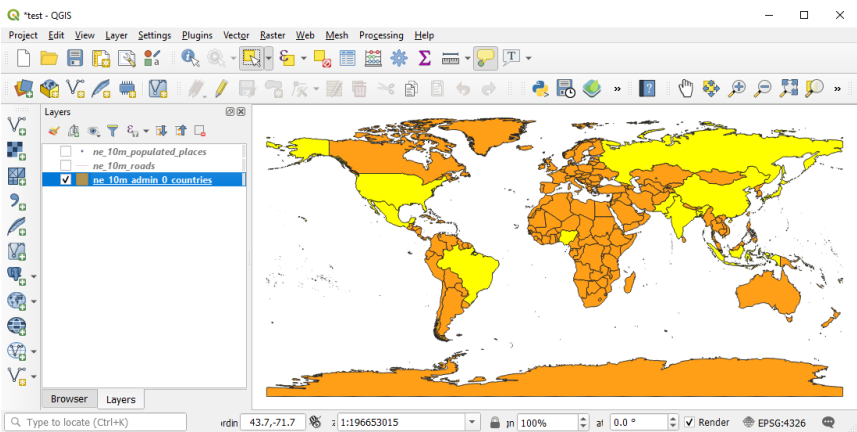

Exercise: ne\_10m\_populated\_places layer မှ နိုင်ငံမြို့တော်များနှင့် လူဦးရေ ၁၀သန်းအထက်ရှိသော မြို့များကို ရွေးပါ။

Layers tab ထဲရှိ Layer အမည်တစ်ခုခု ပေါ်ကို click နှိပ်ကာ select လုပ်ပေးထားပြီး Attribute tool ထဲက Open Attribute Table ကို click တစ်ချက် နှိပ်လိုက်ပါ။ ထို layer အတွက် Attribute table ပေါ်လာပါလိမ့်မည်။ ထိုဇယားကို စူးစမ်းလေ့လာ ကြည့်ပါ။

အခြားသော layer အတွက် Attribute များကို အထက်ပါနည်းတူ Attribute ဇယားများကို စူးစမ်း လေ့လာကြည့်လိုက်ပါ။

Attribute table ပွင့်လာသောအခါတွင်လည်း attribute table နှင့်သက်ဆိုင်သော tools များကိုလည်း တွေ့ ရမည်ဖြစ်သည်။

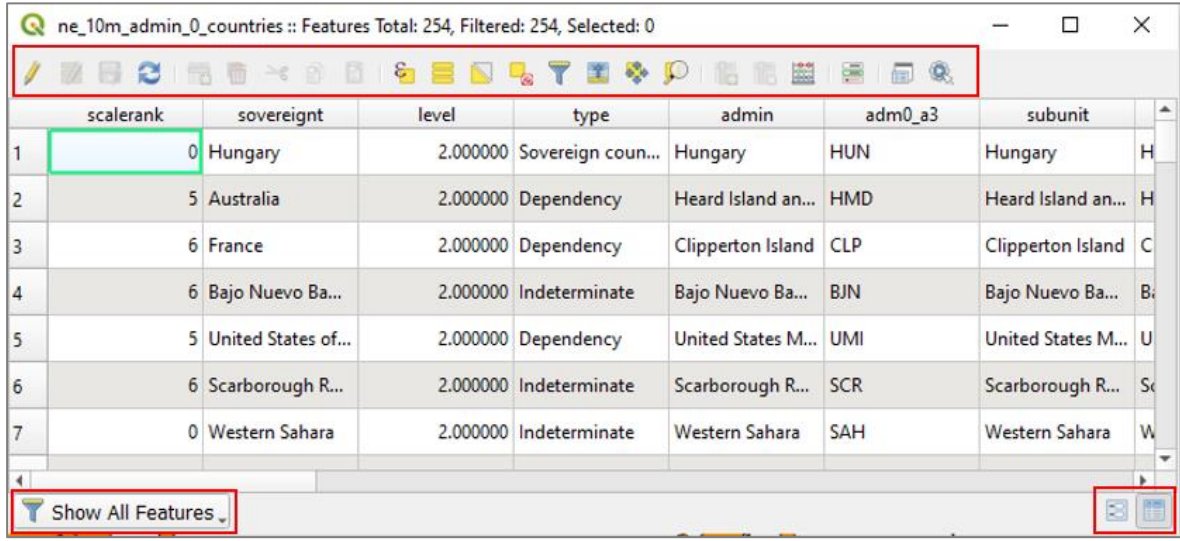